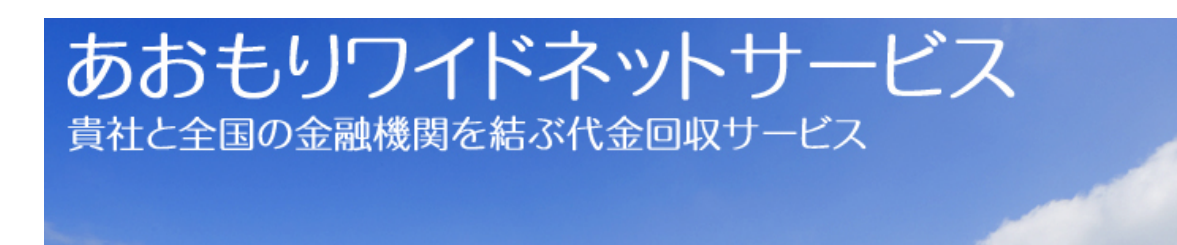

# 法人向けインターネットバンキング

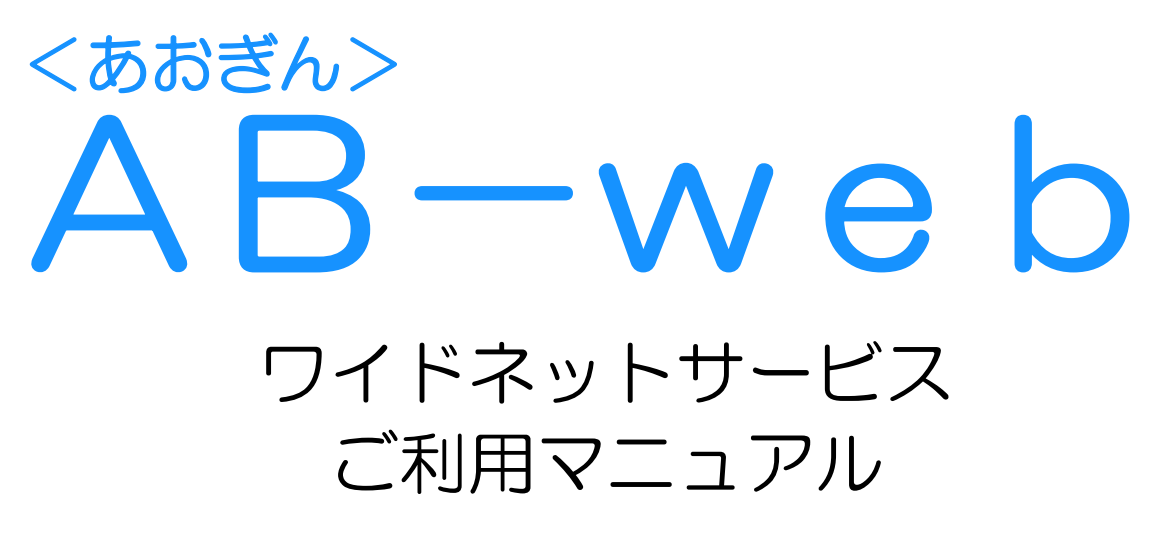

2021年02月

# 青森銀行

https://www.a-bank.jp/

# もくじ

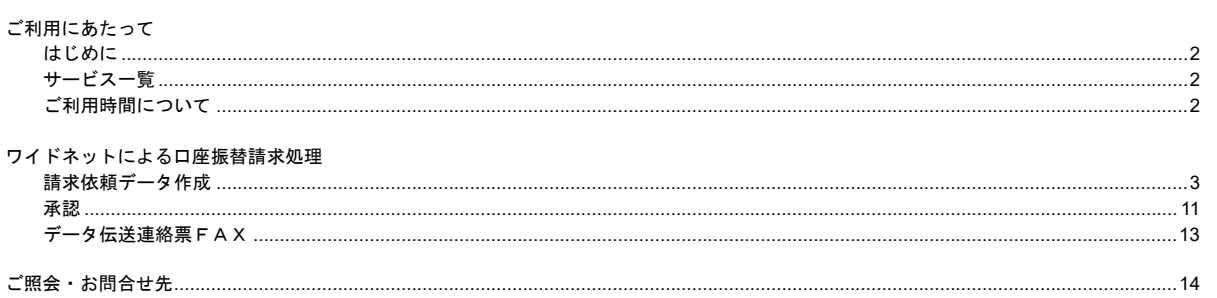

## ご利用にあたって

## はじめに

本冊子は「くあおぎん>AB-web ご利用マニュアル」の分冊です。 「あおもりワイドネット(種別=「web」)」独自の内容のみ掲載しています。 あおぎんAB-web導入時の初期設定や、各サービス共通の操作については、別途「<あおぎん>A B-webご利用マニュアル」をご覧ください。

#### サービス一覧

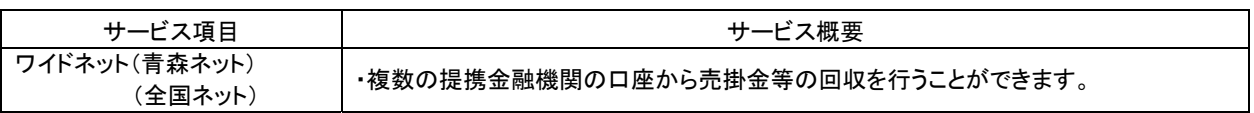

本冊子掲載の画面等は、サービス向上を目的に変更される場合もございます。あらかじめご了承ください。 最新の情報については、あおもりワイドネットサービスホームページをご覧ください。

ご利用時間について

【あおぎんAB-web】は以下の時間にご利用いただけます。

7:00~21:00(土・日・祝日もご利用可能です)

※ただし、以下の日時を除きます。

①1月1日~1月3日、5月3日~5月5日

②サービス追加等によるメンテナンス時、およびあらかじめ通知する時間帯

サービス毎の利用可能時間・データ受付・データ取得可能時間は以下の通りです。

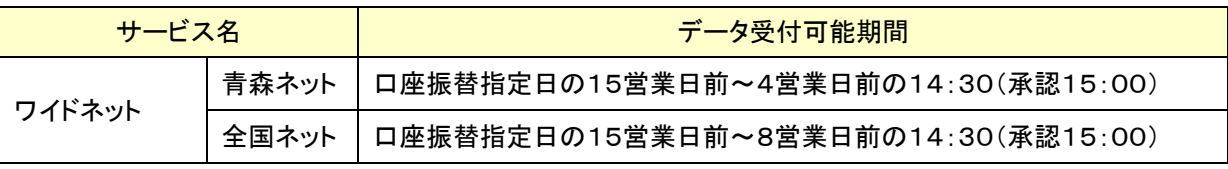

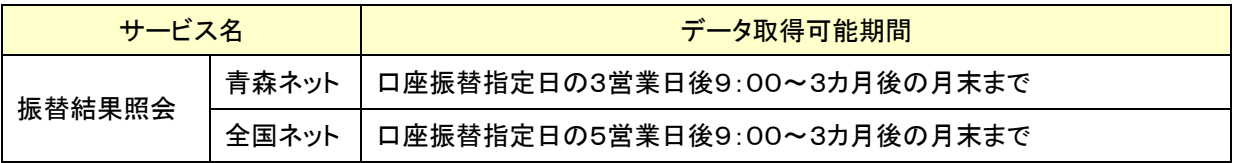

ワイドネットによる口座振替請求処理

日付、請求先、金額を指定した口座振替請求明細を作成し、一括で口座からの引落しを行うことができま す。

#### ●請求依頼データ作成

!ご注意!

作成データの「確定」及び「承認」は、締切日・時間を厳守してください。 間に合わなかった場合は受付できませんのでご注意ください。

確定 (P9) : 締切日の14:30まで

承認 (P11) : 締切日の15:00まで

※締切日はご契約により異なります。

お手元の【「あおもりワイドネットサービス」年間スケジュール】をご確認ください。

#### 手順**1** 業務を選択

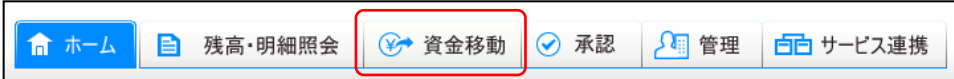

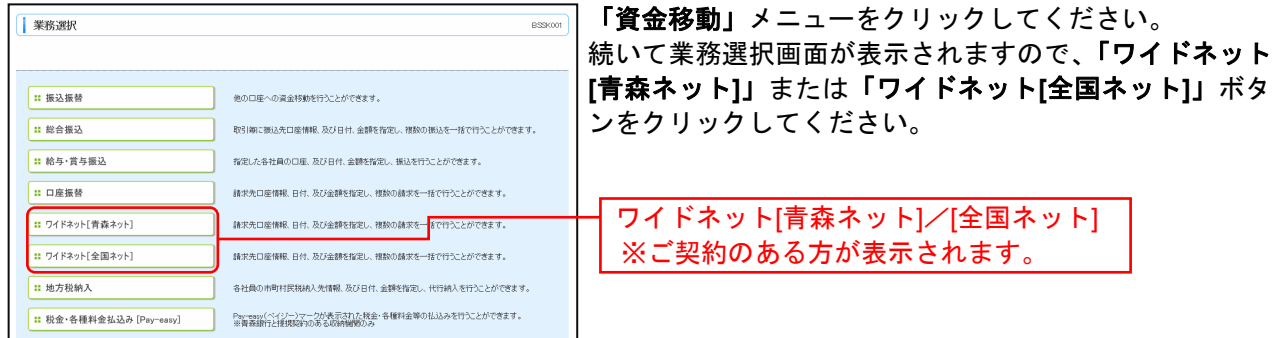

#### 手順**2** 作業内容を選択

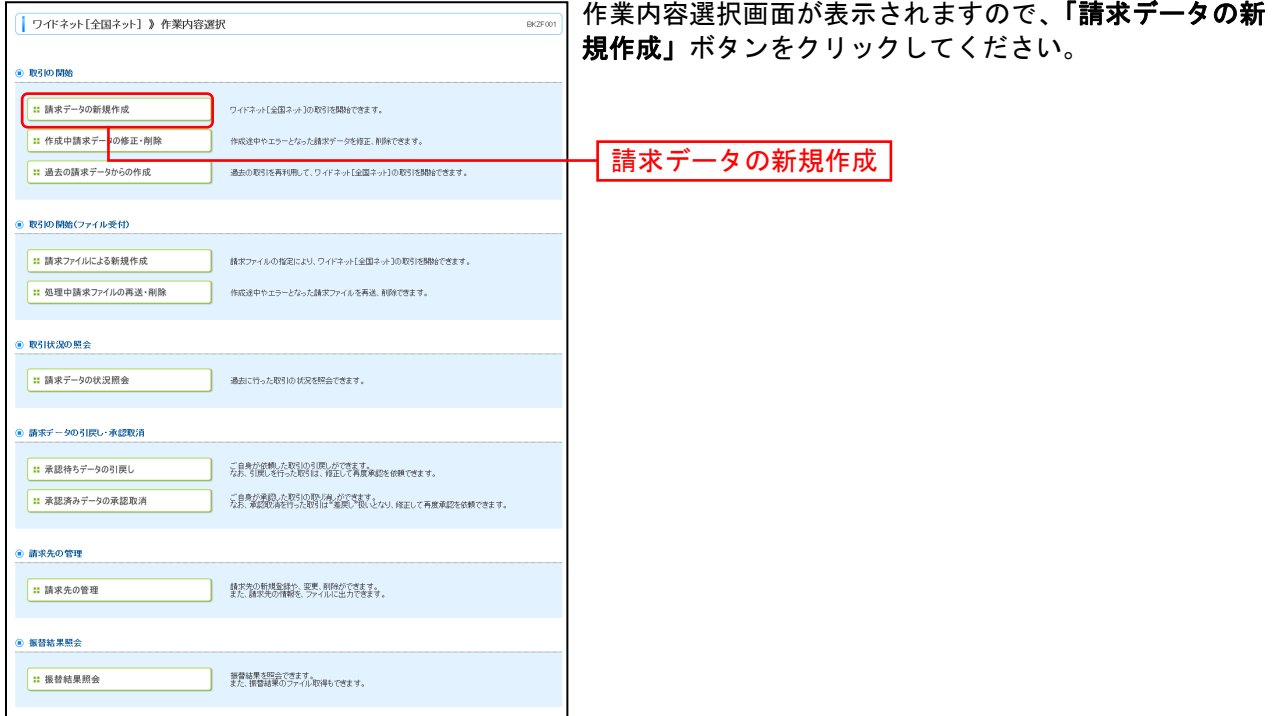

- ※「作成中請求データの修正・削除」ボタンをクリックすると、作成途中の取引やエラーとなった取引を修正、削除できます。
- ※「過去の請求データからの作成」ボタンをクリックすると、過去の取引を再利用して、口座振替の取引を開始できます。
- ※「請求ファイルによる新規作成」ボタンをクリックすると、請求ファイルの指定により、口座振替の取引を開始できます。
- ※「処理中請求ファイルの再送・削除」ボタンをクリックすると、作成途中やエラーとなった請求ファイルを再送、削除できます。
- ※「請求データの状況照会」ボタンをクリックすると、過去に行った取引の状況を照会できます。
- ※「承認待ちデータの引戻し」ボタンをクリックすると、ご自身が依頼した取引の引戻しができます。 なお、引戻しを行った取引は、修正して再度承認を依頼できます。
- ※「承認済みデータの承認取消」ボタンをクリックすると、ご自身が承認した取引の取消ができます。 なお、承認取消を行った取引は、修正して再度承認を依頼できます。
- 
- ※「請求先の管理」ボタンをクリックすると、請求先の新規登録や、登録請求先の変更、削除が可能です。
- また、登録請求先の情報をファイルに出力できます。
- ※「**振替結果照会」**ボタンをクリックすると、振替結果を照会できます。また、振替結果のファイル取得もできます。

## 手順**3** 入金先情報を入力

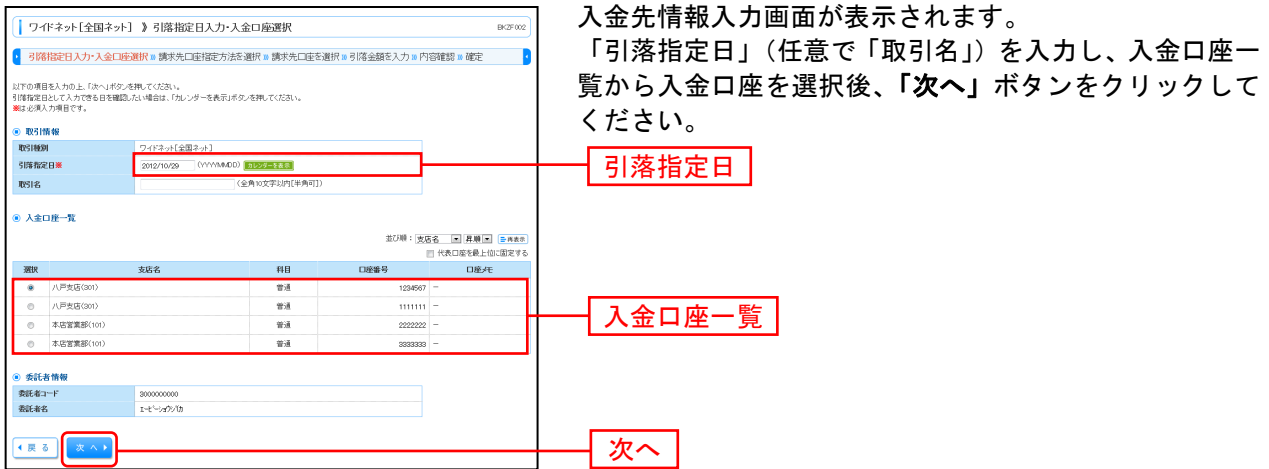

※取引名が未入力の場合、「○月○日作成分」が設定されます。(○月○日は請求データ作成日)

#### 手順**4** 請求先口座指定方法を選択

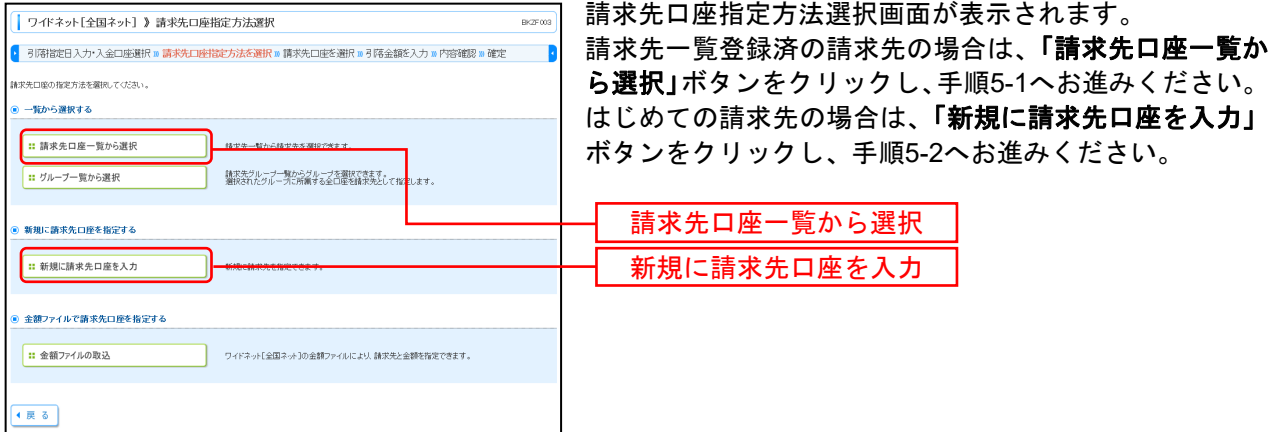

※「グループ一覧から選択」ボタンをクリックすると、請求先グループ一覧からグループを選択できます。選択されたグループに所 属させている全口座を請求先として指定します。

※「金額ファイルの取込」ボタンをクリックすると、口座振替の金額ファイルにより、請求先と金額を指定できます。

## 手順**5-1** 請求先口座を選択(登録請求先口座選択)

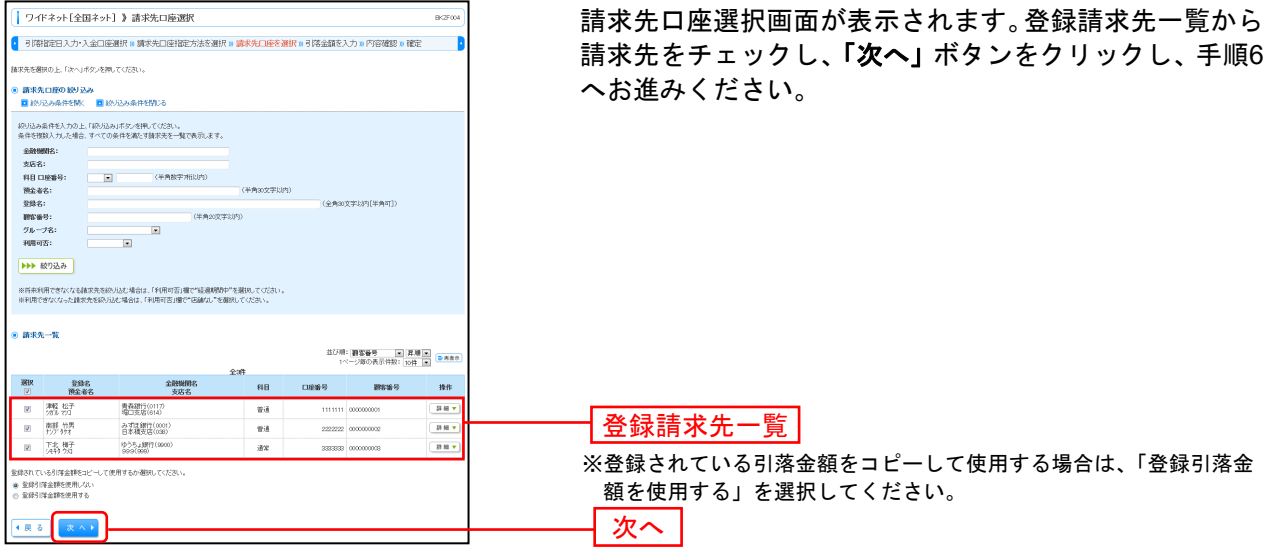

### 手順**5-2** 請求先口座を選択(新規請求先口座入力)

 $- - -$ 

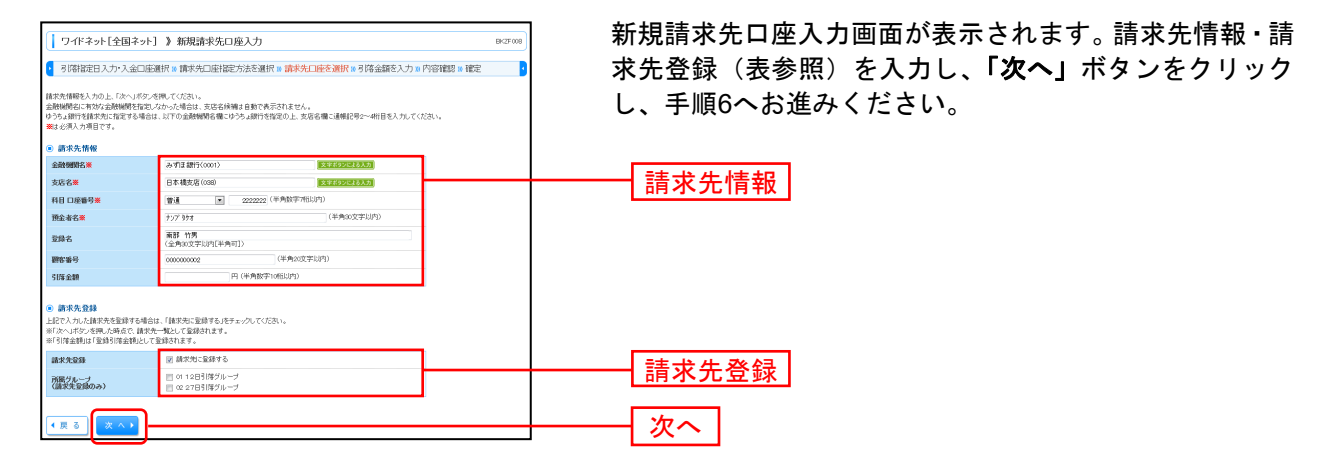

 $\mathbb{I}$ │ 請求先口座として**ゆうちょ銀行**を選択した場合は、入力内容が一部異なります。 Ⅰ ■ 詳しくは次ページをご覧ください。 ---------- $L = -1$ 

------------------

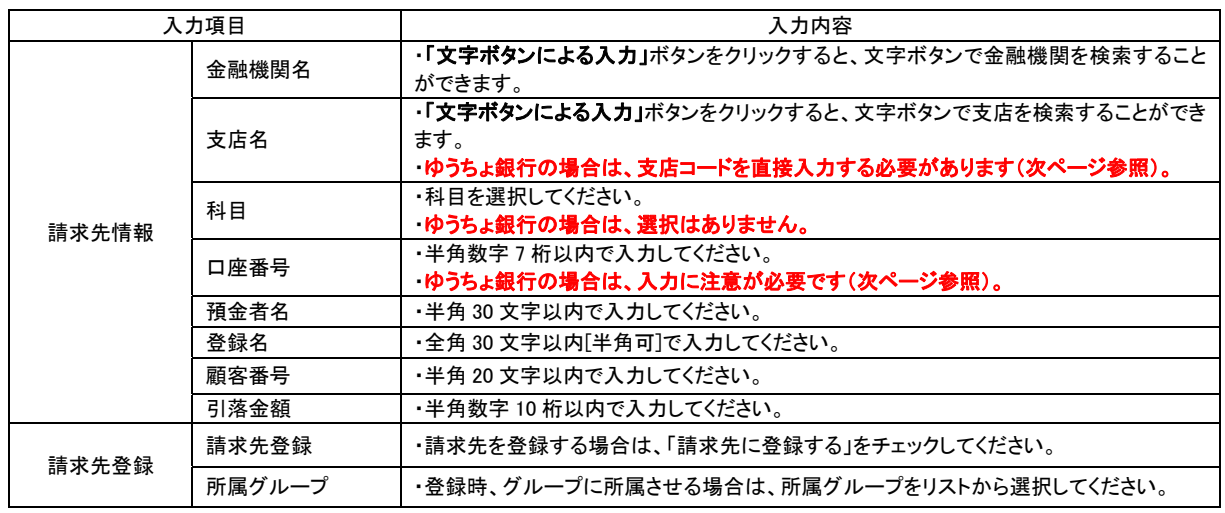

#### ※ゆうちょ銀行の請求先口座を入力する場合

請求先としてゆうちょ銀行を選択した場合の入力方法をご案内します。

画面操作や入力内容が、他金融機関と一部(支店・科目・口座番号)異なりますのでご注意ください。

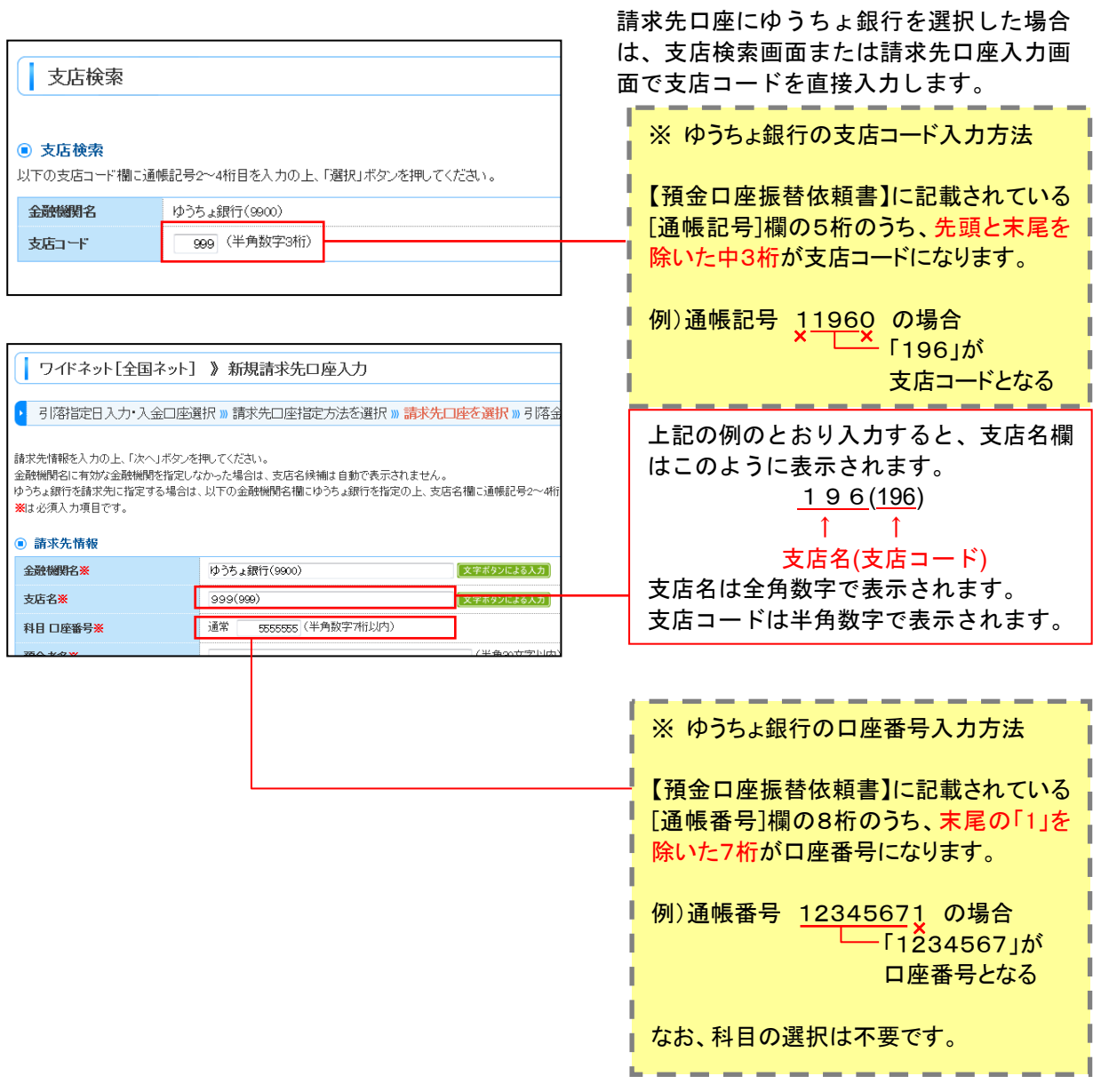

ゆうちょ銀行入力時のご注意点は以上です。

#### 手順**6** 引落金額を入力

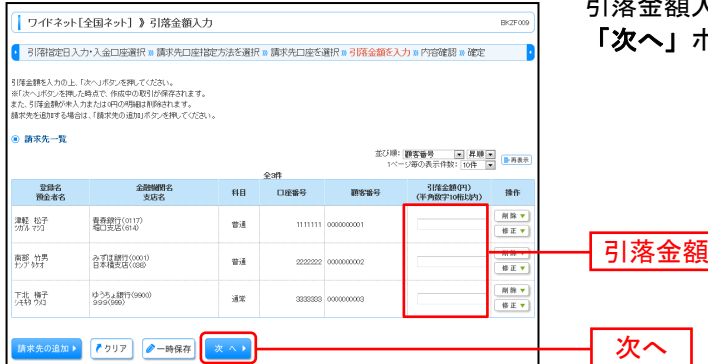

引落金額入力画面が表示されます。「引落金額」を入力し、 「次へ」ボタンをクリックしてください。

「承認者」を選択

※「請求先の追加」ボタンをクリックすると、手順 4 に戻り、請求先を追加することができます。 ※「クリア」ボタンをクリックすると、入力項目を未入力状態に更新することができます。

※「一時保存」ボタンをクリックすると、作成しているデータを一時的に保存することができます。

#### 手順**7** 内容確認・確定

#### ※「確定」は締切日の14:30までに実施してください。

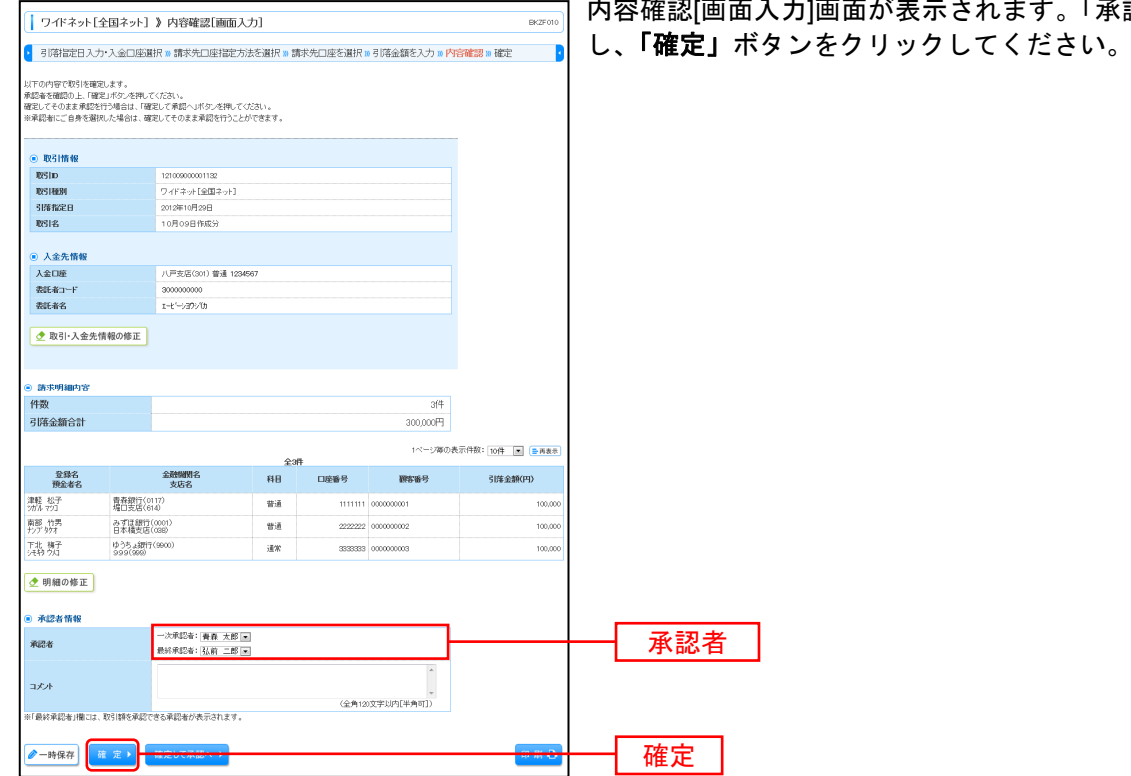

※「取引・入金先情報の修正」ボタンをクリックすると、引落指定日・入金口座を修正することができます。

※「明細の修正」ボタンをクリックすると、明細を修正することができます。

※承認者へのメッセージとして、任意で「コメント」を入力することができます。

※「一時保存」ボタンをクリックすると、作成しているデータを一時的に保存することができます。

※「確定して承認へ」ボタンをクリックすると、続けて請求データの承認を行うことができます。(自身が承認者の場合のみ。)

※「印刷」ボタンをクリックすると、印刷用 PDF ファイルが表示されます。

### 手順**8** 確定完了

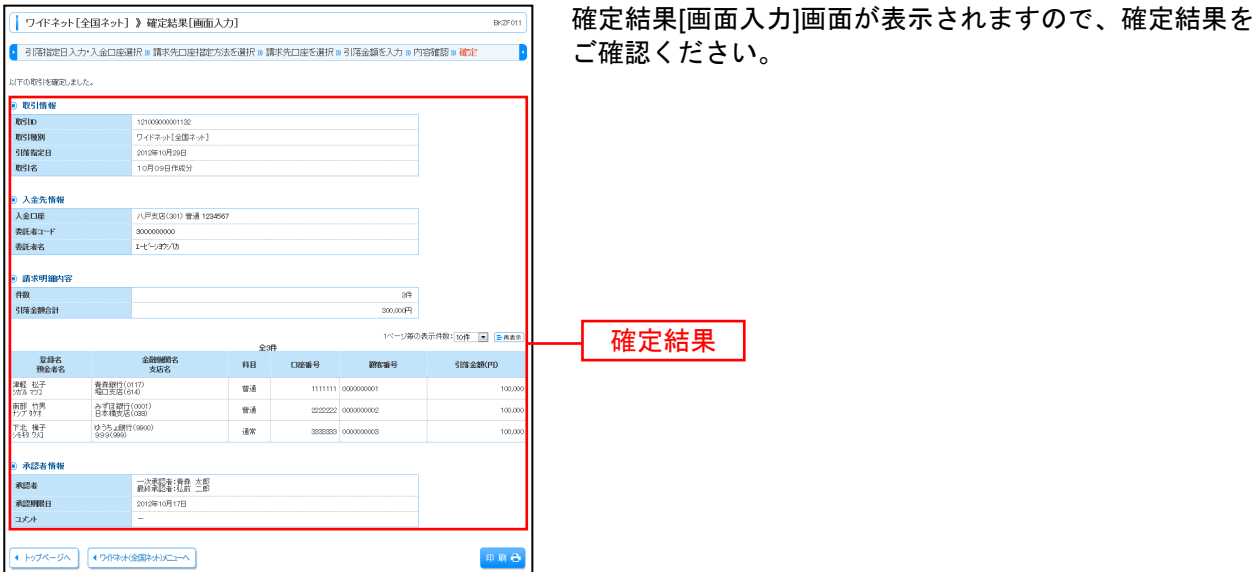

※「印刷」ボタンをクリックすると、印刷用 PDF ファイルが表示されます。

#### ⇒ 引き続き、承認者様による「承認」(**P11**)へお進みください。 ※「承認」は締切日の15:00までに実施してください。

## ●承認

※「承認」は締切日の15:00までに実施してください。

手順**1** 取引一覧

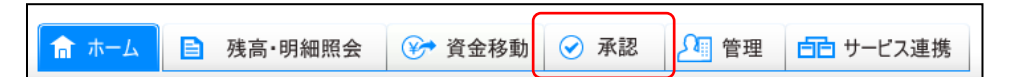

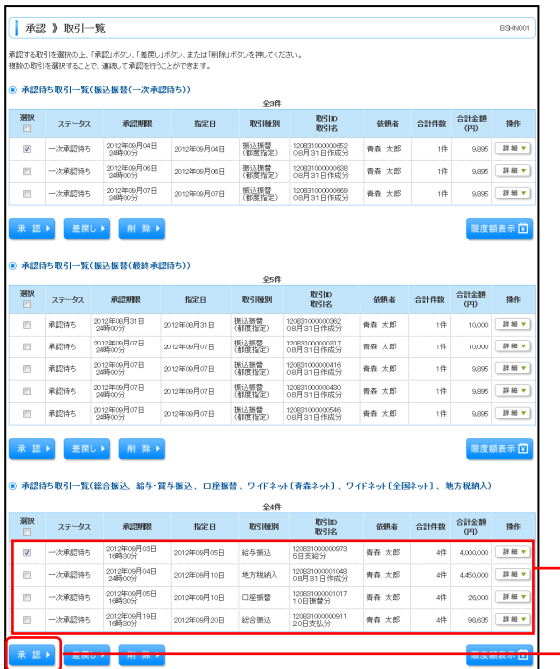

「承認」メニューをクリックしてください。 続いて取引一覧画面が表示されますので、承認待ち取引一 覧(ワイドネット[青森ネット]、ワイドネット[全国ネット]) から対象の取引をチェックし、「承認」ボタンをクリック してください。

承認待ち取引一覧 (ワイドネット[青森ネット]、ワイドネット[全国ネット])

※複数の取引を選択すると、連続して承認をすることができます。

※「詳細」ボタンをクリックすると、取引の詳細を表示することができます。

※「差戻し」ボタンをクリックすると、依頼者によりデータを編集することができます。

※「削除」ボタンをクリックすると、取引を削除し、データを破棄することができます。削除されたデータの照会は可能です。

承認

※「限度額表示」ボタンをクリックすると、取引限度額を表示することができます。

### 手順**2** 取引内容を確認

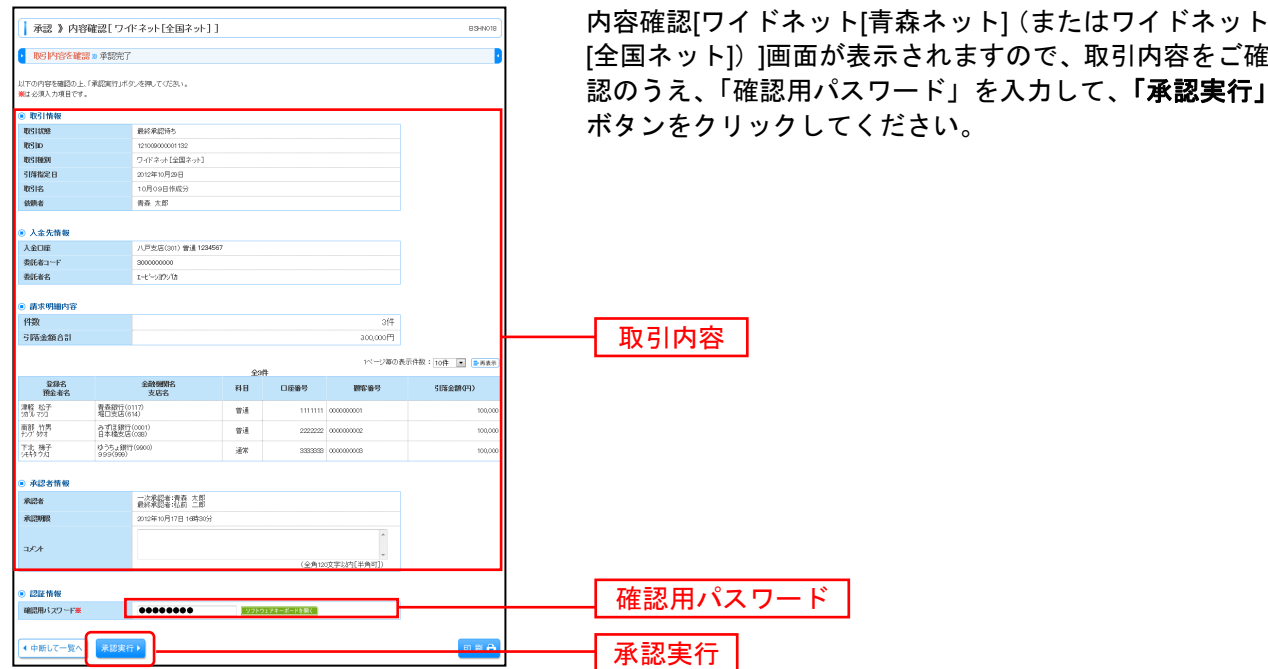

※「印刷」ボタンをクリックすると、印刷用PDFファイルが表示されます。

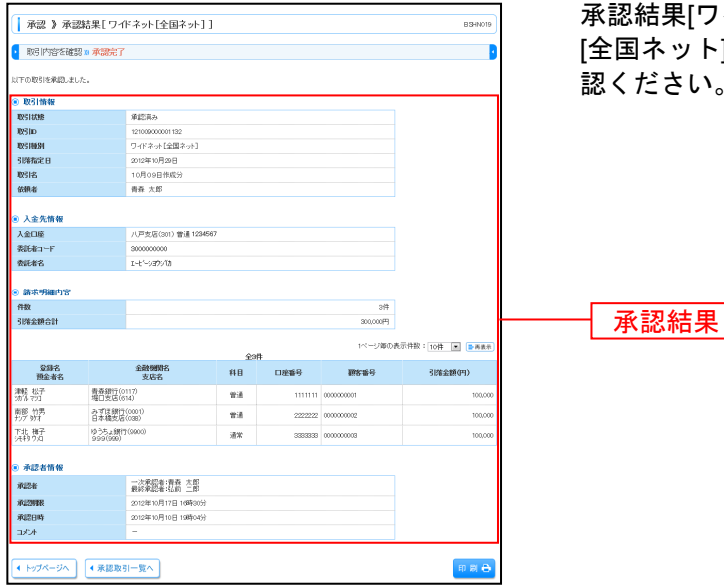

手順**3** 承認完了

[全国ネット])]画面が表示されますので、取引内容をご確 認のうえ、「確認用パスワード」を入力して、「承認実行」

イドネット[青森ネット] (またはワイドネット [全国ネット])]画面が表示されますので、承認結果をご確 認ください。

※「印刷」ボタンをクリックすると、印刷用PDFファイルが表示されます。

#### ⇒ 引き続き、データ伝送連絡票FAX(**P13**)へお進みください。

# ●データ伝送連絡票FAX

#### ※「データ伝送連絡票」は承認直後(締切日当日の場合は15:00まで)にFAX してください。

承認完了後、青森銀行 ワイドネット担当宛に【データ伝送連絡票】をFAXします。 このFAXにより請求処理完了となりますので、失念の無いようご注意ください。

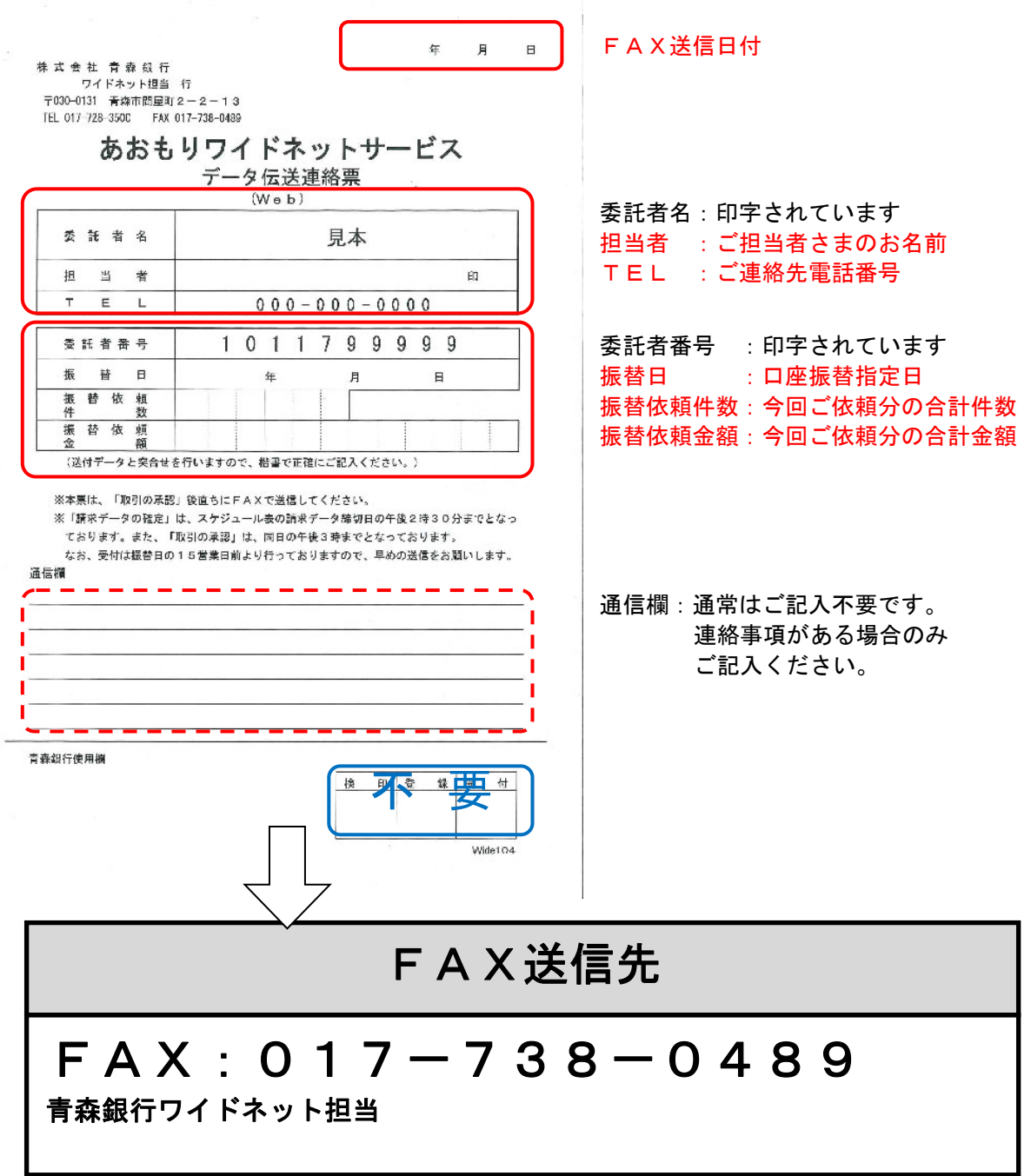

ご照会・お問合せ先

- 【あおぎんAB-web】に関するお問合せ-操作方法に関するご照会・お問合せ TEL 0120-892548 受付時間 銀行営業日9:00 ~ 17:00 青森銀行EBサービスセンター -

- 【あおもりワイドネットサービス】に関するお問合せ-サービス内容に関するご照会・お問合せ TEL  $017 - 728 - 3500$ 受付時間 銀行営業日9:00 ~ 17:00 青森銀行ワイドネット担当